### <span id="page-0-0"></span>**THE S** Digital Matrix Intercom<br>Innovating the Future of Communications

### *Quick Installation Guide for Zeus III Intercom Matrix – 90007843XXX*

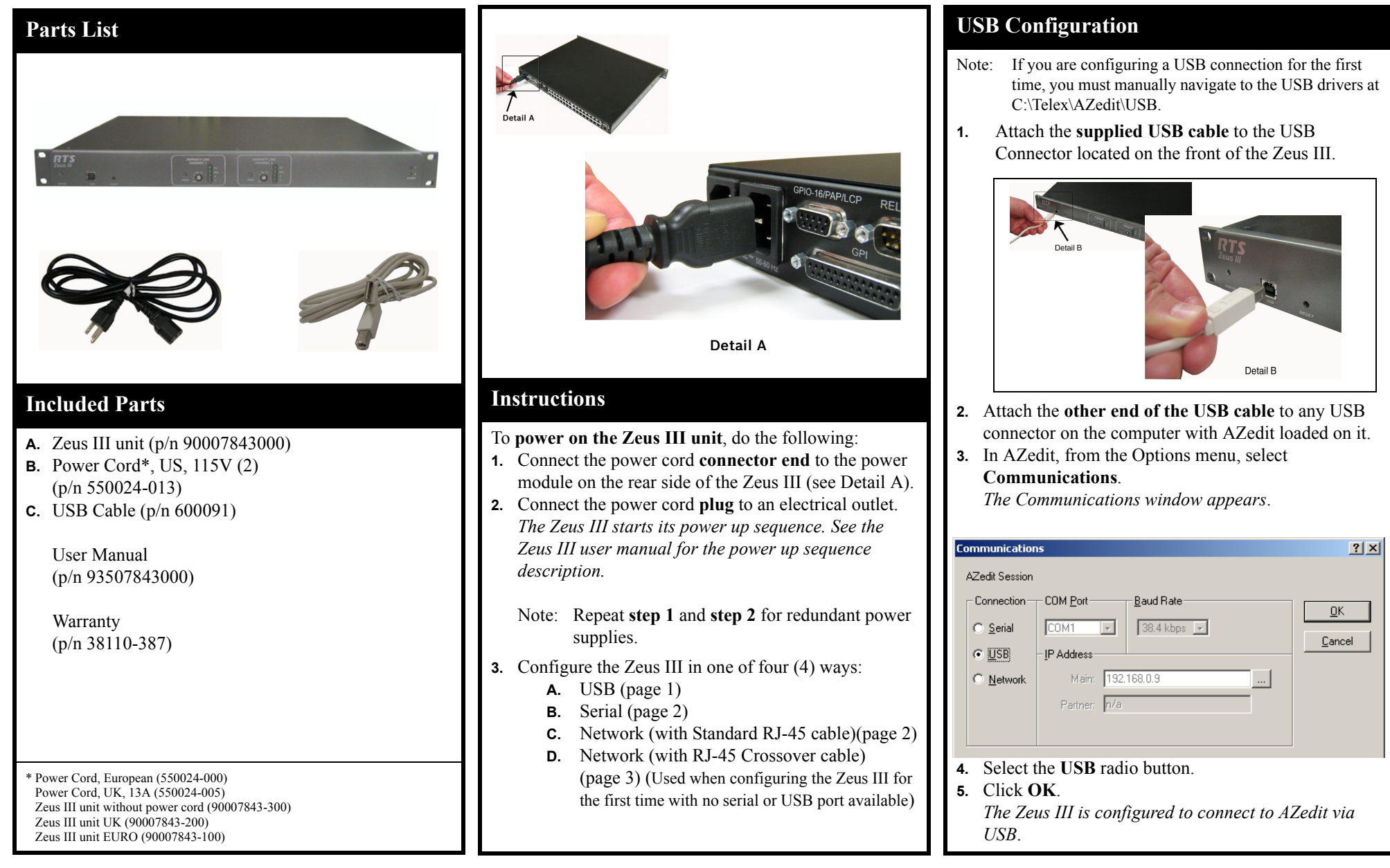

## **THE S** Digital Matrix Intercom

#### <span id="page-1-0"></span>**Serial Configuration**

**1.** Attach the **male end of the serial cable** to the Trunk/To PC connector on the rear side of theZeus III.

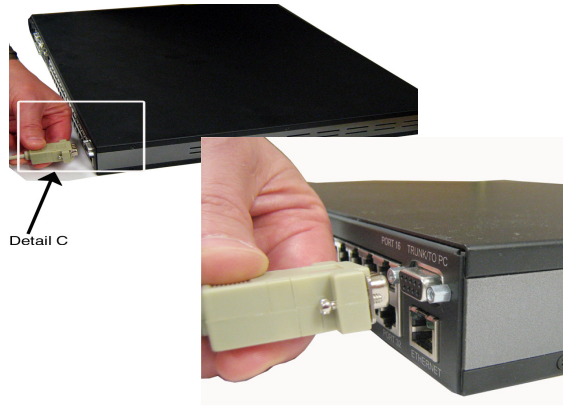

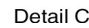

- **2.** Attach the **female end of the serial cable** to any available serial connector on the computer with AZedit loaded on it.
- **3.** In AZedit, from the Options menu, select **Communications**.

*The Communications window appears.*

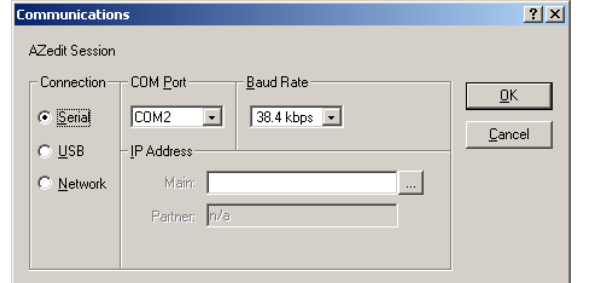

- **4.** Select the **Serial** radio button.
- **5.** Click **OK**.

*The Zeus III is configured to connect to AZedit serially*.

#### <span id="page-1-1"></span>**Ethernet Configuration – Standard RJ-45**

- Note: The straight RJ-45 cable assembly cannot be directly connected to the AZedit computer. It can only be used with a router or switch connected to the network.
- **1.** Attach the **standard RJ-45 Ethernet** cable to your existing IP network using a network router or switch.

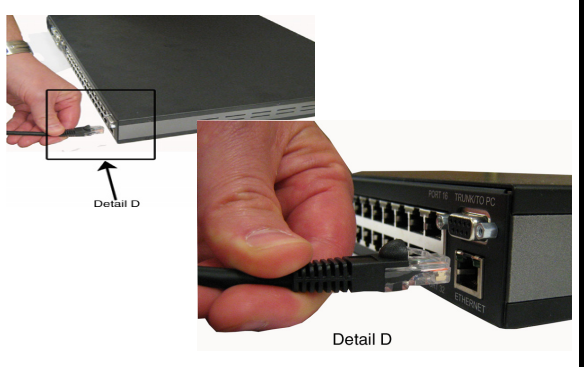

- **2.** Attach the **other end of the RJ-45 cable** to the Ethernet connector located on the rear of the Zeus III.
	- Note: By default, Zeus III is shipped with the IP Address 192.168.0.9 and the Network Mask 255.255.0.0. To change the IP Address, initially you must connect either serial or a USB cable. See ["Initial IP Address](#page-2-1) [Configuration" on page](#page-2-1) 3.
- **3.** Click **Apply**.

*The IP Address, Network Mask, and Gateway Address are changed.*

**4.** Click **Close**. *The Ethernet Settings window closes.* **5.** From the Options menu, select **Communications**. *The Communications window appears.*

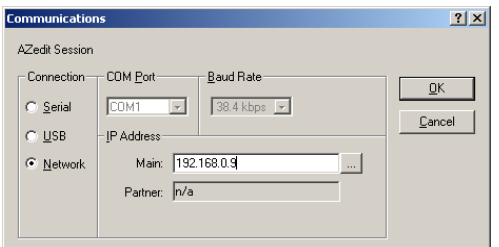

- **6.** Select the **Network** radio button.
- **7.** Click the **browse** button.
	- *The Available Intercom window appears*.

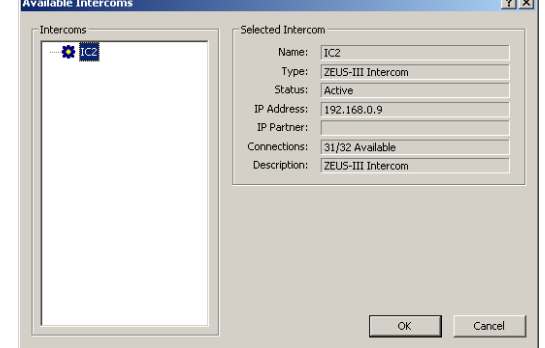

- **8.** From the Intercoms list field, select the **Zeus III intercom** you want to connect to.
- **9.** Click **OK**.

*The Available Intercoms window closes.***10.** Click **OK**.

*The Communications window closes. The Zeus III is configured for Ethernet operation with a standard RJ-45 cable*.

### **THE S** Digital Matrix Intercom<br>Innovating the Future of Communications

#### <span id="page-2-0"></span>**Ethernet Configuration – RJ-45 Crossover**

By default, the Zeus III is shipped with the IP Address 192.168.0.9. and the network Mask is 255.255.0.0. To change the IP Address initially, you must connect either serially or via USB.

**1.** Attach **one end of the RJ-45 crossover cable** to the Ethernet connector located on the rear of the Zeus III unit.

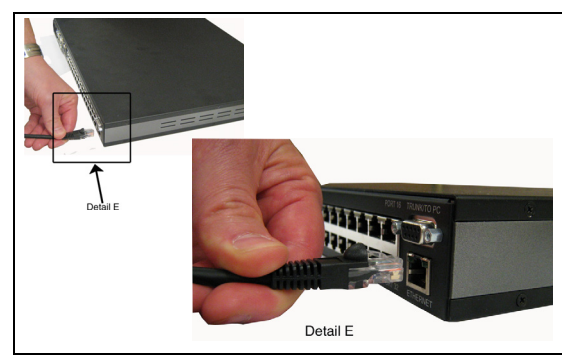

- **2.** Attach the **other end of the RJ-45 crossover cable**to the Ethernet port of the computer with AZedit.
- **3.** In AZedit, from the Options menu, select **Ethernet Setup**.

*The Ethernet Setup window appears.*

**4.** From the Options menu, select **Communications**. *The Communications window appears.*

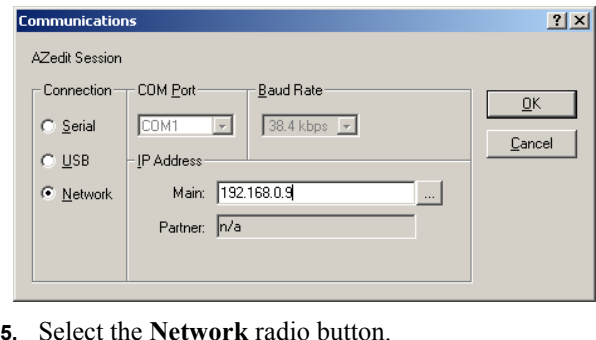

#### **6.** Click **OK**.

*The Communications window closes. The Zeus III is configured for Ethernet operation with a standard RJ-45 cable*.

#### <span id="page-2-1"></span>**Initial IP Address Configuration**

- **1.** Connect to the **PC with AZedit** via USB or Serial cable.
- **2.** In AZedit, from the Options menu, select **Ethernet Setup**.

#### *The Ethernet Setup window appears.*

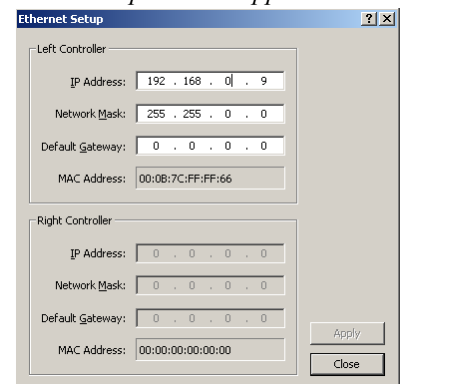

- **3.** In Netmask field, enter the **Netmask Address** for the Zeus III, if needed.
- **4.** In the Gateway field, enter the **Gateway Address** for the Zeus III, if needed.
- **5.** Click **Save**.
	- *The configuration is saved*.
- **6.** Remember to send your changes to the Matrix. To send changes to the matrix, from the edit menu, select **Send Changes**.

# **THE S** Digital Matrix Intercom

#### **Connectors**

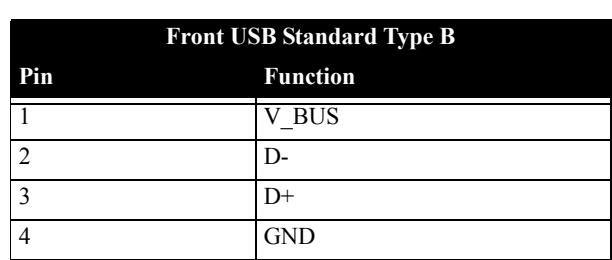

#### **Party Line (2) 3-Pin Female XLR**

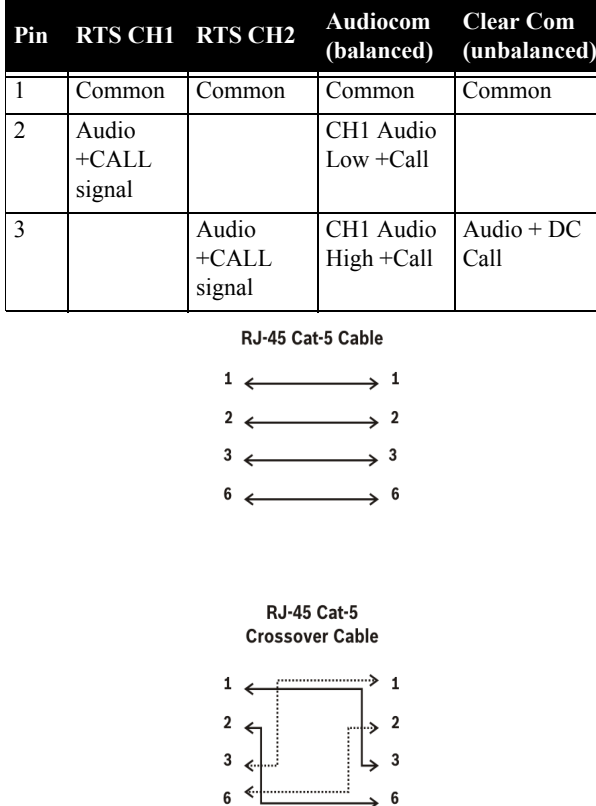

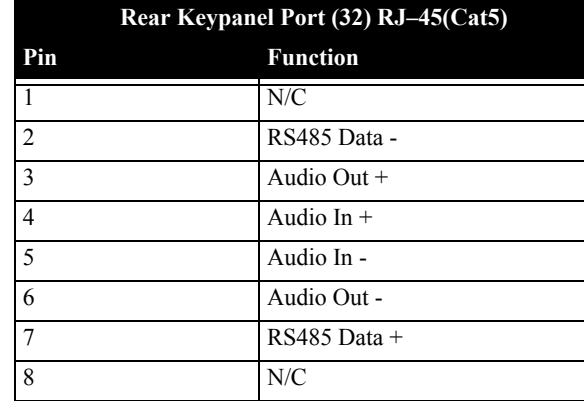

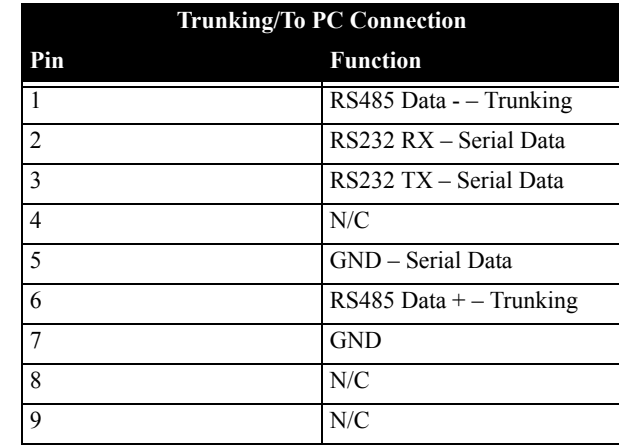

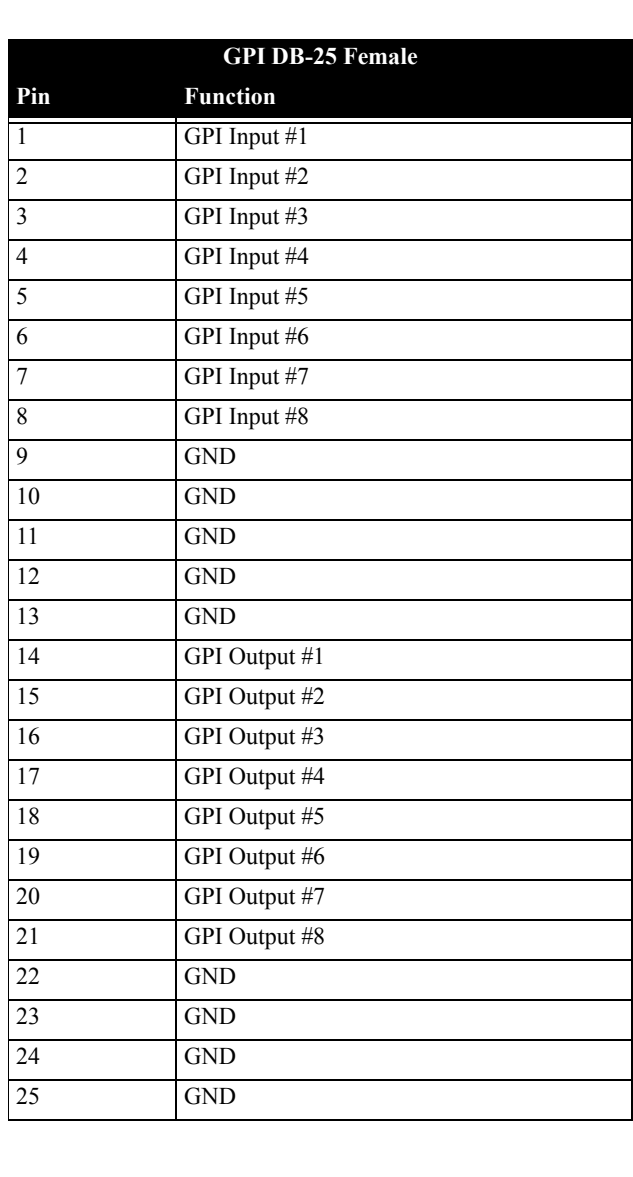